# **OPOZORILA**

- Premakni krmilno palico za prisilno ustavitev!
- Preberi navodila proizvajalca!
- Uporabljaj podložke za dvigovanje vzorca.

## **Začetne nastavitve**

- Na tastaturi sveti **X-Y**, **SL 1,2 ali 3 in TONE.**
- Ekrana izklopljena (prvi v dnevu) in zatemnjena.
- Izklopljena desna monitorja (slikanje in EDS).

### **Priprava vzorcev**

- Pripravljene vzorce montiraš v nosilec (dodaj podloške in privij vijake). Vsi vzorci so na enaki višini!
- Preveri, da ne pade ven.
- V kolikor vzorec ni poravnan (»offset«) pazi pri dvigu mizice.

### **Vstavljanje vzorca**

- 2 s držiš tipko »VENT« (nežno).
- Ko neha utripat in slišiš klik odpreš vrata.
- Vstaviš sanke (ravni rob naprej).
- Očisti o-ring (rokavica).
- Zapreš vrata in 2s držiš »EVAC«.

# **Začetek dela**

### **Nastavitve parametrov (PRE VAC ali EVAC)**

- Prvi v dnevu: prižgeš monitor.
- Osvetli monitorja (potenciometra za B in C).
- Klikni zavihek »STAGE F5« :
	- Izberi svoj nosilec (npr. Φ 51).
		- Klikni »INIT POZ.« Razen če vzorec ni poravnan z nosilcem (»offset«)!!
- Klikni »MENU F2« :
	- »SETUP«, kjer si izbereš »Data print« .
	- »ACCV« izbereš napetost (npr. od 8 kV do 20 kV).
	- »IMS« izbereš »SEI«.
- Klikni »SPOT SIZE« (standardno nastavljeno na 9 (8+1), po potrebi si spremeni).
- Klikni »TONE«.
- Po potrebi spremeni zaslonko.

#### **Slika iz sekundarnih elektronov (»HT READY«)**

- PRIŽGI in **IZKLOPI** vakuum meter.
- Zmanjšaš povečavo na minimum.
- Počakaj da je tlak **< 5·10-4 mbara.**
- Vklopi HT.
- Počasi (50s/1 razdelek) premikaj potenciometer za filament, do saturacije, ki je določena na listku.
- Klikni TONE (  $2 \times \text{TONE} = ACB$ ).
- Nastavi fokus: sprva grobi fokus (»coarse«) potem fini fokus (pomagaj z D-mag ali 2xSL1).

#### PORAVNAVA SNOPA

- Povečavo (MAG) na  $\sim$ 20.000X.
- Popravi fokus.
- Popravi astigmatizem.
- Popravi fokus.
- Popravi zaslonko (»WOBB«).
- Popravi fokus.

Za optimalne slike spreminjaj WD, pospeševalno napetost, tok in zaslonko. Ne pozabi na novo fokusirati in poravnat snopa. Večja napetost bolj iz globine prihaja signal.

#### **Dvigovanje mizice/vzorca:**

- Nastavi WD:
	- Klikni F1.
	- Command>**stage zXX** (**XX** nikoli pod 10mm!).
	- Klikneš enter.

### **Slika s povratno sipanimi elektroni**

- Zajemi sliko SEI (prejšnji koraki!!).
- Klikni »MENU F2«:
	- »IMS« izbereš »BEI (Compo)«.
- Izberi zaslonko in temu primeren tok (npr.  $#3 = SZ 8$ ,  $#2 = SZ 12$ .
- Klikni »TONE« in popravi kontrast.
- »BEIW« odpre se okno BEIW CONTROL izbereš FINE, lahko si popraviš tudi SHADOW – ON
- »LUT« zavihek narediš binarno sliko (če imaš dve fazi)

### **Zajemanje slik - ORION**

- Na levem PC odpri program ORION.
- Klikneš zajemanje slike »foto« $||$
- Izbereš kvaliteto (norm ali HR) nastavi tudi na SEMu (Menu - Setup – norm ali HR).
- Ko klikneš slikanje se ti prižge »PHOTO« (»slow scan«).
- Označi, da shrani, ko konča sliko.
- Odmrzneš sliko (FREEZE na tastaturi L in R).

## **Konec dela in odstranitev vzorca**

- Zmanjšaš povečavo na minimum.
- Zmanjšaš potenciometer za filament.
- Izklopi HT.
- Zatemni levi ekran in izbriši oznake v »SETUP-Data print«
- V zavihku »STAGE« klikni »Exchanege position«.
- Zatemni desni ekran (pusti zavihek »stage«).
- Zadnji v dnevu: izklopi monitor.
- Postavi na začetne nastavitve!
- 2s drži »VENT« ko slišiš klik odpreš vrata.
- Odstraniš nosilec iz sank.
- Zapreš vrata in 2s držiš »EVAC«
- Odmontiraš svoj vzorec in pospraviš za sabo
- **Vpišeš se v zvezek!**

## **EDXS analiza**

- WD mora biti **10 mm**, pospeševalna napetost 20 kV
- Slikaš z SEI/BEI in odpreš sliko v »paintu«
- Zaslonka #3
- Na desnem PC je EDS

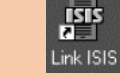

- vklopi program »link ISIS« odpre se »Welcome to Link ISIS« Izbereš svoje ime ali default user Job: default Odpre se »Labbok«
- Izbereš **»X-Ray Analysis«**

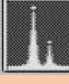

- Nastaviš pogoje: Edit→Acqusition setup: acquisition  $t =$  life time 60s More: Process time (od 1 do 6) Pogoji ∆(#3, spot size, PC, ACCV)
- MENU→BCX in si izbereš območje (točko ali kvadrat) in klikneš SET (shrani sliko v paintu in območje, kjer si zajemal).
- V ISIS klikneš record (okrogel gumb). Preveri dead time in counte.
- Lupa služi za povečavo spektra. Z miško si jo premikaš.
- »?« IDENTIFY PEAKS ti poišče in označi vrhove (trik – če klikneš z miško na vrh, ti javi possibilities)
- Označi vrhove label ali paint
- **Kvantifikacija:** »%« SEM quant (ZAF) Klikneš select elements – jih odkljukaš Klikneš Quantify  $\rightarrow$  All elements in shraniš: file – copy

text in shraniš v text document \*preden narediš kvantifikacijo razmisli kaj imaš (stihiometrija je znana) potem je smiselno narediti kvantifikacijo na stehiometrično razmerje (na določen element npr. kisik)

 **Speedmap** (preden zaženeš si pobarvaš okna) (trik: shift in miška = označiš svoje okno). Torej predpogoj en posnet spekter!

#### **Exporting Spectra**:

- Kot graf: Klikni gumb print, pull down »File« menu in izberi »Select as TIFF (line spectrum)«
- Kot ASCII: pull down File menu in izberi »Spectrum Conversion« izberi »Conversion Type …« likni the EMSA/MAS gumb in OK. Pull down File menu spet in klikni »Export«. Izberi destinacijo in ime in klikni OK.

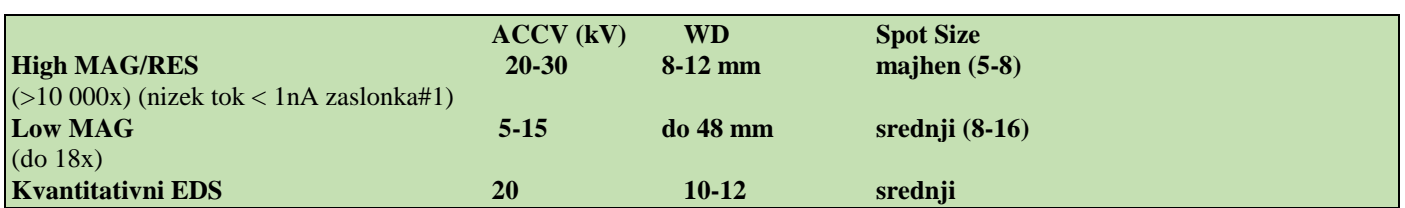